## **PWBlogg RLBK N7**

#### **1. Allgemeine Hinweise**

Die Bedienung des Datenloggers erfolgt mittels Tastatur und Display. Die Bedeutung der Tasten **F1** bis **F4** wird im Display dargestellt. Die Tasten **F1** und **F4** dienen zum Umschalten zwischen Menüpunkten bzw. Kanälen. **F5** oder **Enter** rufen das Hauptmenü auf, über das alle Einstell- und Funktionsmenüs erreichbar sind. Mit kurzer Betätigung der **Enter**-Taste werden Untermenüs aufgerufen. Die **Esc**-Taste dient zum Abbruch einer Aktion, zum Verlassen von Untermenüs oder zum Quittieren von Meldungen.

Das Display schaltet nach einstellbarer Zeit ohne Tastenbetätigung ab. Es kann durch Betätigung einer beliebigen Taste wieder aktiviert werden.

Weitere Informationen zur Bedienung und Funktion → siehe ausführliche Bedienungsanleitung!

#### **2. Hinweise zur Akku-Ladung des Rohrleitungsbaukoffers (RLBK) mit Einbaudrucker**

Stellen Sie vor jeder Prüfung sicher, dass sowohl der Akku des Datenloggers als auch der des Druckers ausreichend geladen sind.

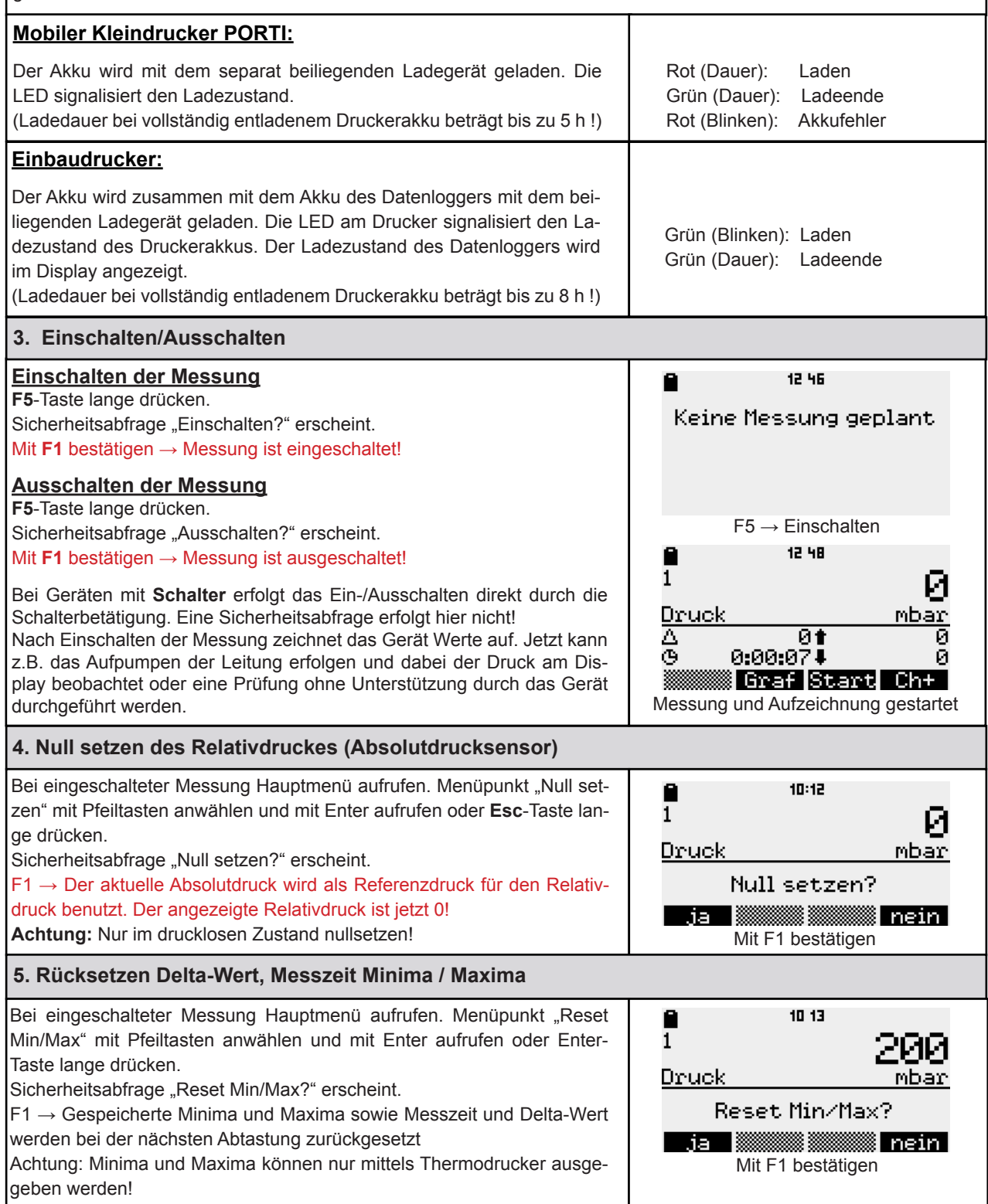

# **PWBlogg RLBK N7**

#### **6. Vorbereitete Prüfung durchführen (Option RLBK-Menü)**

#### **Die Eingabe aller Prüfparameter muss vor Prüfbeginn mit PWB-Soft 2.1 RLB oder PWB-Soft 3.0 RLB am PC erfolgen.**

**F3**-Taste drücken (Start) → Prüfung wird gestartet, Min/Max-Werte und Deltawert werden zurückgesetzt. Der Deltawert zeigt die Differenz des aktuellen Wertes zum Wert beim Start der Phase an (z.B. Druckabfall).

Die Bezeichnung jeder Prüfungsphase (z.B. "*Ruhephase*") wird angezeigt und muss mit **Enter** bestätigt werden!

Ein Countdown-Timer zeigt die verbleibende Restzeit der Phase an. **F3** beendet die aktuelle Phase vorzeitig (z.B. wenn der Ablasstest einer G496-C3 Prüfung beendet ist).

Die Anzahl der Prüfphasen ist abhängig von der eingestellten Prüfung! Die letzte Phase jeder Prüfung ist die *Hauptprüfung*. Eine Fehlermeldung wird ausgegeben, wenn diese vorzeitig beendet wird!

Bei einer Pegelmessung mit Pegelsonde wird bei der Hauptprüfung zusätzlich zur Pegeldifferenz die entsprechende Wasserverlustmenge angezeigt!

Nach Ablauf der Prüfzeit erscheint eine der folgenden Meldungen:

 "Pruefparameter eingehalten" "Pruefparameter nicht eingehalten"

**Achtung: Eine Bewertung der Prüfung (bestanden/nicht bestanden) muss durch einen Sachkundigen erfolgen!**

**Hinweis:** Nach Beendigung der Hauptprüfung stoppt das Gerät die Messwertaufzeichnung. Aktuelle Messwerte werden noch angezeigt, aber nicht mehr aufgezeichnet! Ein schnelles Ausschalten der Messung für einen Protokollausdruck ist daher nicht notwendig!

### **7. Grafikdruck ("Vor-Ort"-Ausdruck)**

Nach Beendigung einer Prüfung kann ein Prüfprotokoll auf dem zugehörigen Thermodrucker ausgedruckt werden. Ein PC1450 verfügt über einen integrierten Drucker. Dieser wird für den Ausdruck automatisch ein- und ausgeschaltet. Beim PC1400 muss der externe Thermodrucker (Zubehör) vor dem Ausdruck angeschlossen und eingeschaltet werden!

**F3** drücken → Protokolldruck-Menü erscheint.

Druckbereich mit Pfeiltasten wählen und mit **Enter** aufrufen:

**Normal:** Die Grafik stellt die komplette Prüfung dar **Zoom :** Nur die Hauptprüfung wird grafisch dargestellt

Alle relevanten Prüfparameter sowie die wichtigen Messwerte werden bei beiden Protokollen ausgedruckt.

#### **Hinweise:**

Der Ausdruck kann auch über den Hauptmenüpunkt "Auswertung" → "Drucken" → "Protokoll" gestartet werden.

Ein laufender Ausdruck kann durch langes Betätigen der Esc-Taste vorzeitig abgebrochen werden!

Nach erfolgtem Ausdruck bleiben die aufgezeichneten Messdaten weiterhin gespeichert!

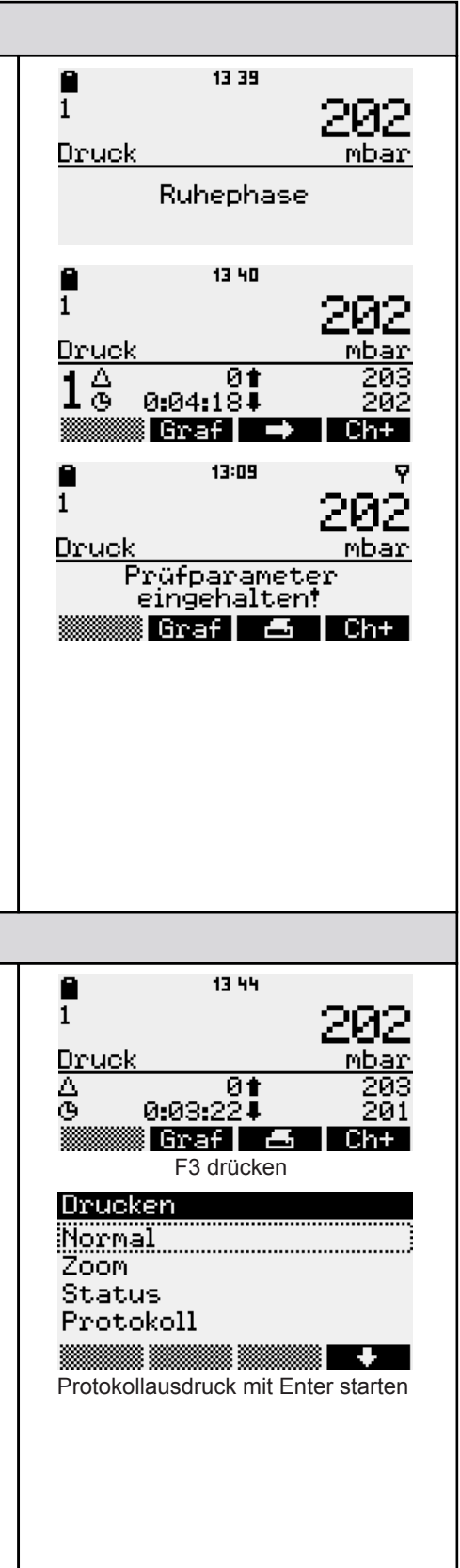